## 如何在企業協定(EA)門戶上生成雲調配許可證?

## 目錄

僅供外部客戶/合作夥伴使用:提供這些說明是為了幫助客戶/合作夥伴自行執行操作以解決問題。如 果客戶/合作夥伴在說明中遇到問題,請他們透過許可支援[\(https://www.cisco.com/go/scm\)](https://www.cisco.com/go/scm)提交支援 請求以幫助解決。如果您是許可支援團隊之外的思科內部資源,請勿自行執行這些操作。

開始之前,請確保您擁有:

- 使用中的Cisco.com帳戶
- 智慧帳戶使用者、智慧帳戶管理員、虛擬帳戶使用者或虛擬帳戶管理員角色
- 使用者必須擁有有效的Cisco EA (企業協定),並有權存取該EA中包含的可用套件和授權

第1步:轉到[思科軟體中心,](https://software.cisco.com/)然後使用您的Cisco.com憑證登入

- 第2步:從智慧帳戶選擇器右上角選擇智慧帳戶
- 步驟3:按一下「EA工作區」區段中的「存取EA工作區」
- 第4步:選擇虛擬帳戶。按一下目錄
- 第5步:您可以透過點選(+)按鈕檢視套件中的所有許可證詳細資訊。按一下「請求布建」。
- 步驟6:提供詳細資訊,然後按一下「複查」
- 第7步:提供詳細資訊並點選調配許可證(Provision Licenses)

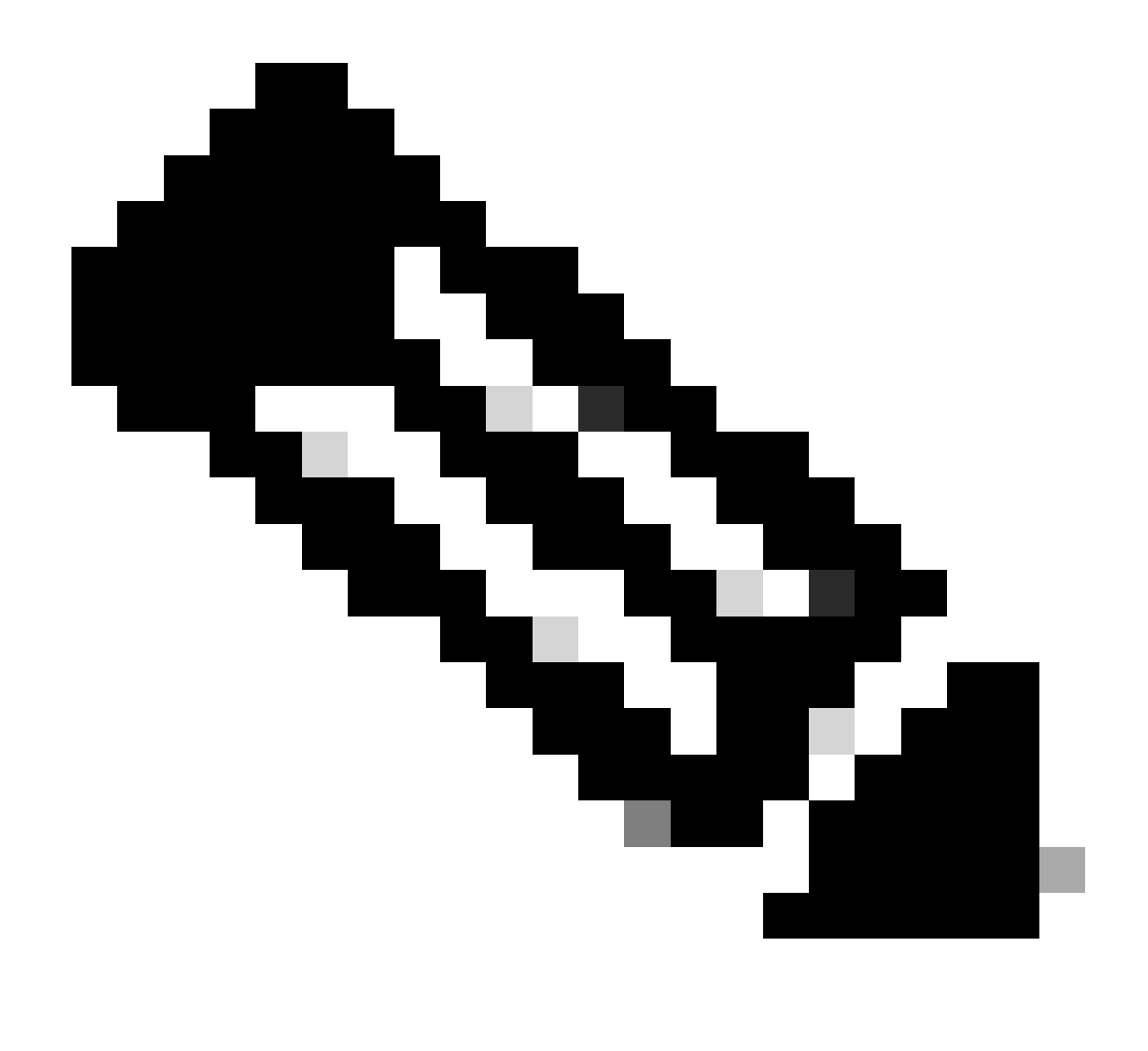

注意:如果客戶購買了思科EA,他將會看到該企業協定中包含的所有可用套件和許可證 (針對思科DNA/資料中心、安全或合作)。他可以為最初未在Cisco EA內購買的產品生成 許可證,但這將導致額外購買

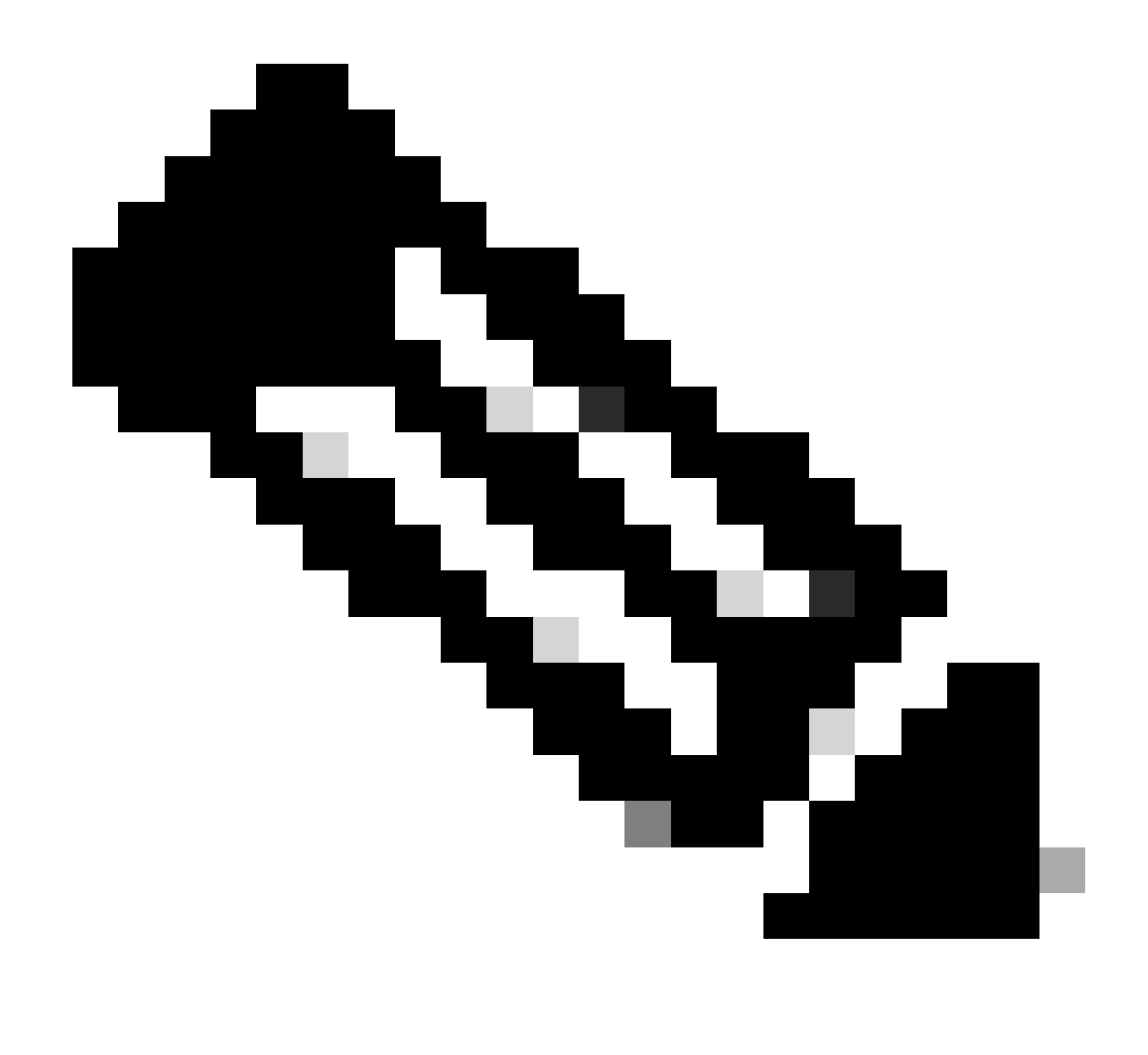

註:在「View EA by Catalog」(按目錄檢視EA)螢幕下,如果您僅是一個虛擬帳戶的虛 擬帳戶管理員或虛擬帳戶使用者,即思科EA安全、思科EA合作或思科EA DNA,您將只能 看到您是其管理員或使用者的虛擬帳戶

疑難排解:

- 1. 我點選請求調配時出現錯誤,需要執行什麼操作? 使用軟體授權選項在<u>[支援案件管理器](https://mycase.cloudapps.cisco.com/case?swl)</u> [\(SCM\)開](https://mycase.cloudapps.cisco.com/case?swl)啟授權案件。
- 2. 我已提交布建請求,但仍未完成。 使用軟體授權選項在<u>[支援案件管理器\(SCM\)](https://mycase.cloudapps.cisco.com/case?swl)</u>開啟授權案件  $\circ$

如果您在此過程中遇到無法解決的問題,請在[支援案例管理器\(SCM\)使](https://mycase.cloudapps.cisco.com/case?swl)用軟體許可選項打開一個許 可案例。

如需對本檔案內容的意見回饋,請於此<u>[提交](https://app.smartsheet.com/b/form/b4046460ebdf4287bba6c3de30bd39b9)</u>。

## 關於此翻譯

思科已使用電腦和人工技術翻譯本文件,讓全世界的使用者能夠以自己的語言理解支援內容。請注 意,即使是最佳機器翻譯,也不如專業譯者翻譯的內容準確。Cisco Systems, Inc. 對這些翻譯的準 確度概不負責,並建議一律查看原始英文文件(提供連結)。